# **Bitdefender MOBILE SECURITY**

# **MANUALE D'USO**

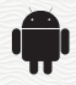

#### Bitdefender Mobile Security **Manuale d'uso**

#### Data di pubblicazione 19/07/2020

Diritto d'autore© 2020 Bitdefender

#### Avvertenze legali

**Tutti i diritti riservati.** Nessuna parte di questo manuale può essere riprodotta o trasmessa in alcuna forma o tramite qualsiasi strumento, elettronico o meccanico, incluse fotocopie, registrazioni, o attraverso qualsiasi informazione di archivio o sistema di recupero dati, senza il consenso scritto di un rappresentante autorizzato di Bitdefender. L'inserimento di brevi citazioni nelle recensioni è possibile solo indicando la fonte citata. Il contenuto non può essere modificato in alcun modo.

**Avvertenze e Limiti.** Questo prodotto e la sua documentazione sono protetti da diritto d'autore. Le informazioni in questo documento sono fornite «così come sono», senza alcuna garanzia. Sebbene sia stata adottata ogni precauzione nella preparazione di questo documento, gli autori non hanno alcun obbligo nei confronti di alcuna persona o entità rispetto ad alcuna perdita o danneggiamento causati o che si presume essere stati causati, direttamente o indirettamente, dalle informazioni contenute in quest'opera.

Questo manuale contiene collegamenti a siti Internet di terze parti, che non sono sotto il controllo di Bitdefender, perciò Bitdefender non è responsabile per il contenuto di nessun sito collegato. Se accedi a siti Internet di terze parti, menzionati in questo manuale, lo farai assumendotene tutti i rischi. Bitdefender fornisce tali collegamenti solo come una convenienza, e l'inclusione dei collegamenti non implica che Bitdefender approvi o accetti alcuna responsabilità per il contenuto dei suddetti siti di terze parti.

**Marchi registrati.** In questo manuale potrebbero essere stati citati alcuni nomi e marchi registrati. Tutti i marchi registrati e non in questo documento appartengono ai rispettivi proprietari.

**Ritdefender** 

# Indice

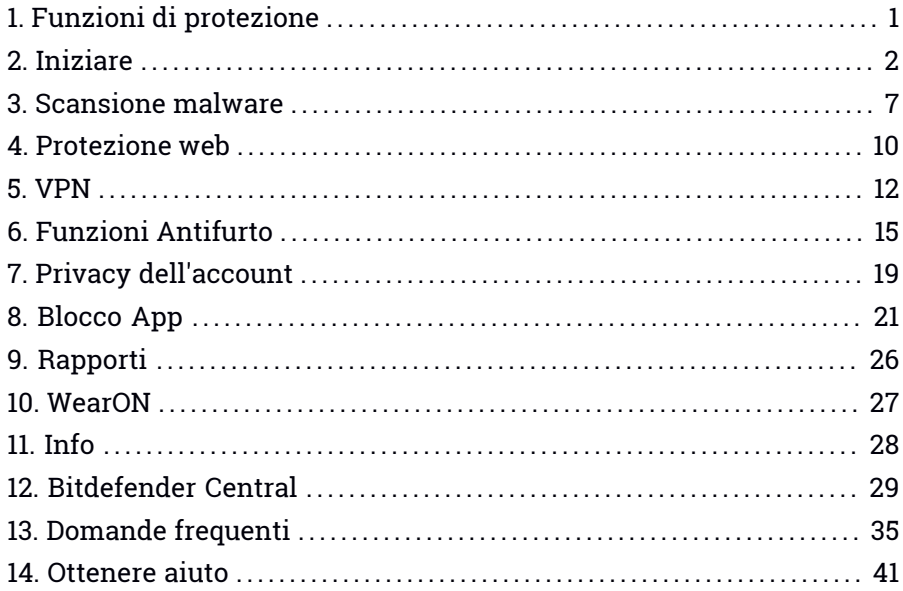

### <span id="page-3-0"></span>1. FUNZIONI DI PROTEZIONE

Bitdefender Mobile Security protegge il tuo dispositivo Android con le seguenti funzioni:

- [Scansione](#page-9-0) malware
- [Protezione](#page-12-0) web
- [VPN](#page-14-0)
- [Antifurto](#page-17-0), incluso:
	- Localizzazione remota
	- Blocco remoto
	- Cancellazione remota
	- Avvisi in remoto
- Privacy [dell'account](#page-21-0)
- [Blocco](#page-23-0) App
- [Rapporti](#page-28-0)
- [WearON](#page-29-0)

Puoi usare gratuitamente le funzioni del prodotto per 14 giorni. Alla scadenza di tale periodo, devi acquistare la versione completa per proteggere il tuo dispositivo mobile.

# <span id="page-4-0"></span>2. INIZIARE

# Requisiti dispositivo

<span id="page-4-1"></span>Bitdefender Mobile Security funziona su qualsiasi dispositivo con Android 4.1 o superiore. Per la scansione minaccia nel cloud serve una connessione a internet attiva.

# Installazione di Bitdefender Mobile Security

#### ● **Da Bitdefender Central**

- su Android
	- 1. Vai a: [https://central.bitdefender.com.](https://central.bitdefender.com)
	- 2. Accedi al tuo account di Bitdefender.
	- 3. Tocca nell'angolo in alto a sinistra della schermata e seleziona **I miei dispositivi**.
	- 4. Tocca **INSTALLA PROTEZIONE**, e poi tocca **Proteggi questo dispositivo**.
	- 5. Seleziona il proprietario del dispositivo. Se il dispositivo appartiene a qualcun altro, tocca il pulsante corrispondente.
	- 6. Sarai reindirizzato alla app su **Google Play**. Nella schermata di Google Play, tocca l'opzione di installazione.
- In Windows, macOS, iOS
	- 1. Vai a: [https://central.bitdefender.com.](https://central.bitdefender.com)
	- 2. Accedi al tuo account di Bitdefender.
	- 3. Premi nell'angolo in alto a sinistra dello schermo e seleziona **I miei dispositivi**.
	- 4. Premi **INSTALLA PROTEZIONE** e poi premi **Proteggi altri dispositivi**.
	- 5. Seleziona il proprietario del dispositivo. Se il dispositivo appartiene a qualcun altro, premi il pulsante corrispondente.
	- 6. Premi **INVIA LINK DI DOWNLOAD**.
	- 7. Inserisci l'indirizzo email nel campo corrispondente e premi **INVIA EMAIL**. Nota che il link del download generato è valido solo per le

prossime 24 ore. Se il link dovesse scadere, dovrai generarne uno nuovo seguendo gli stessi passaggi.

8. Sul dispositivo su cui vuoi installare Bitdefender, controlla l'account email che hai digitato e poi premi il pulsante di download corrispondente.

#### ● **Da Google Play**

Cerca Bitdefender Mobile Security per trovare e installare la app.

In alternativa, inquadra il codice QR:

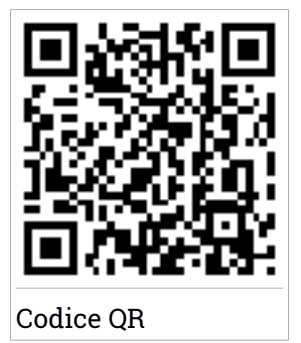

Prima di passare alle diverse fasi per la convalida, devi accettare l'Accordo di abbonamento. Prenditi qualche istante per leggere l'Accordo di abbonamento in quanto contiene i termini e le condizioni con cui è possibile utilizzare Bitdefender Mobile Security.

Tocca **CONTINUA** per passare alla finestra successiva.

### Accedi al tuo account di Bitdefender

Per usare Bitdefender Mobile Security, devi collegare il tuo dispositivo a un account di Bitdefender, Facebook, Google, Microsoft o Apple, accedendo all'account direttamente dalla app. La prima volta che apri l'applicazione, ti sarà chiesto di accedere a un account.

Se hai installato Bitdefender Mobile Security dal tuo account Bitdefender, l'applicazione tenterà di accedere automaticamente a quell'account.

Per collegare il tuo dispositivo a un account di Bitdefender:

1. Inserisci l'indirizzo e-mail e la password del tuo account di Bitdefender nei campi corrispondenti. Se non hai un account di Bitdefender e vuoi crearne uno, seleziona il link corrispondente.

#### 2. Tocca **ACCEDI**.

Per accedere utilizzando un account Facebook, Google o Microsoft, tocca il servizio che vuoi utilizzare dall'area **O accedi con**. Sarai reindirizzato alla pagina di accesso del servizio selezionato. Segui le istruzioni per collegare il tuo account a Bitdefender Mobile Security.

### Nota

Bitdefender non accede ad alcuna informazione confidenziale, come la password dell'account con cui accedi o le informazioni personali dei tuoi amici e contatti.

### Configura la protezione

Una volta eseguito l'accesso alla app, comparirà la finestra **Configura la protezione**. Per proteggere il tuo dispositivo, ti consigliamo di seguire questi passaggi:

● **Stato dell'abbonamento.** Per usufruire della protezione di Bitdefender Mobile Security, devi attivare il tuo prodotto con un abbonamento, che indicherà per quanto tempo potrai utilizzarlo. Alla sua scadenza, l'applicazione smetterà di eseguire le sue funzioni e di proteggere il tuo dispositivo.

Se hai un codice di attivazione, tocca **HO UN CODICE** e poi **ATTIVA**.

Se hai eseguito l'accesso con un nuovo account di Bitdefender e non hai un codice di attivazione, puoi usare il prodotto per 14 giorni gratuitamente.

● **Protezione web.** Se il tuo dispositivo richiede l'accessibilità per attivare Protezione web, tocca **ATTIVA**. Sarai reindirizzato al menu Accessibilità. Tocca Bitdefender Mobile Security e poi attiva l'interruttore corrispondente.

● **Scansione malware.** Esegui una scansione unica per assicurarti che il tuo dispositivo sia privo di minacce. Per avviare il processo di scansione, tocca **ESAMINA ORA**.

Non appena il processo di scansione inizierà, comparirà la dashboard. Qui puoi visualizzare lo stato di sicurezza del tuo dispositivo.

### Interfaccia

Tocca l'icona di Bitdefender Mobile Security nell'app drawer del dispositivo per aprire l'interfaccia dell'applicazione.

La dashboard offre informazioni sullo stato di sicurezza del tuo dispositivo e tramite Autopilot ti aiuta a migliorare la sicurezza del tuo dispositivo dandoti suggerimenti sulle varie funzionalità.

La scheda stato nella parte superiore della finestra ti informa sullo stato di sicurezza del dispositivo usando messaggi chiari e colori indicativi. Se Bitdefender Mobile Security non ha alcun avviso, la scheda dello stato è verde. Quando viene rilevato un problema di sicurezza, la scheda dello stato diventa rossa.

Per offrirti un funzionamento efficace e una maggiore protezione mentre esegui diverse attività, **Bitdefender Autopilot** agirà come tuo consulente di sicurezza personale. In base alle attività eseguite, sia che tu stia lavorando o effettuando pagamenti online, Bitdefender Autopilot ti fornirà suggerimenti contestuali basati sull'uso e le esigenze del tuo dispositivo. Ciò ti aiuterà a scoprire e usufruire dei vantaggi offerti dalle funzionalità incluse nella app Bitdefender Mobile Security.

Ogni volta che vi è un processo in esecuzione o una funzione richiede un tuo intervento, nell'interfaccia viene mostrata una scheda con maggiori informazioni e le possibili azioni.

Puoi accedere alle funzionalità di Bitdefender Mobile Security e selezionarle facilmente dalla barra di navigazione in basso:

#### **Scansione malware**

Ti consente di avviare una scansione a richiesta e attivare la funzione Esamina la memoria. Per maggiori informazioni, fai riferimento a «*[Scansione](#page-9-0) malware*» (p. 7).

#### **Protezione web**

Assicura una navigazione sicura, avvisandoti in caso di eventuali pagine web potenzialmente dannose. Per maggiori informazioni, fai riferimento a «*[Protezione](#page-12-0) web*» (p. 10).

#### **VPN**

Cifra le comunicazioni via Internet, aiutandoti a mantenere la tua privacy, indipendentemente dalla rete a cui sei connesso. Per maggiori informazioni, fai riferimento a «*[VPN](#page-14-0)*» (p. 12).

#### **Anti-Theft**

Ti consente di attivare o disattivare le funzioni antifurto e di configurarne le relative impostazioni. Per maggiori informazioni, fai riferimento a «*Funzioni [Antifurto](#page-17-0)*» (p. 15).

#### **Privacy dell'account**

Verifica se nei tuoi account online si è verificata un'eventuale violazione dei dati. Per maggiori informazioni, fai riferimento a «*Privacy [dell'account](#page-21-0)*» (p. [19\)](#page-21-0).

#### **Blocco App**

Ti consente di proteggere le applicazioni installate impostando un codice di accesso PIN. Per maggiori informazioni, fai riferimento a «*[Blocco](#page-23-0) App*» (p. [21\)](#page-23-0).

#### **Rapporti**

Salva un registro di tutte le azioni importanti, i cambiamenti di stato e gli altri messaggi critici relativi alle attività del tuo dispositivo. Per maggiori informazioni, fai riferimento a «*[Rapporti](#page-28-0)*» (p. 26).

#### **WearON**

Comunica con il tuo smartwatch per aiutarti a trovare il telefono nel caso l'avessi smarrito o dimenticato dove l'hai lasciato. Per maggiori informazioni, fai riferimento a «*[WearON](#page-29-0)*» (p. 27).

### <span id="page-9-0"></span>3. SCANSIONE MALWARE

Bitdefender protegge il tuo dispositivo e i tuoi dati da applicazioni dannose usando una scansione all'installazione e a richiesta.

L'interfaccia dello scanner per malware fornisce un elenco di tutti i tipi di minacce cercate da Bitdefender, oltre alle loro definizioni. Tocca semplicemente una minaccia per visualizzarne la definizione.

### Nota

Assicurati che il dispositivo mobile sia connesso a internet. Se il dispositivo non è connesso a internet, la scansione non inizierà.

#### ● **Scansione all'installazione**

Ogni volta che si installa un'applicazione, Bitdefender Mobile Security esegue automaticamente una scansione utilizzando la tecnologia in-the-cloud. Lo stesso processo di scansione viene avviato ogni volta che le app installate sono aggiornate.

Se l'applicazione viene giudicata pericolosa, un avviso ti segnalerà di disinstallarla. Tocca **Disinstalla** per accedere alla schermata di disinstallazione dell'applicazione.

#### ● **Scansione a richiesta**

Ogni volta che vuoi assicurarti che le applicazioni installate sul dispositivo siano sicure, puoi avviare una scansione a richiesta.

Per avviare una Scansione a richiesta:

1. Tocca **Scansione malware** nella barra di navigazione in basso.

#### 2. Tocca **AVVIA SCANSIONE**.

#### Nota

In Android 6, per la funzione Scansione malware sono richiesti alcuni permessi aggiuntivi. Dopo aver toccato il pulsante **AVVIA SCANSIONE**, seleziona **Consenti** per le seguenti opzioni:

● Consenti ad **Antivirus** di effettuare e gestire le chiamate?

● Consenti ad **Antivirus** di accedere foto, filmati e file sul tuo dispositivo?

Puoi visualizzare l'avanzamento della scansione ed eventualmente fermarla in qualsiasi momento.

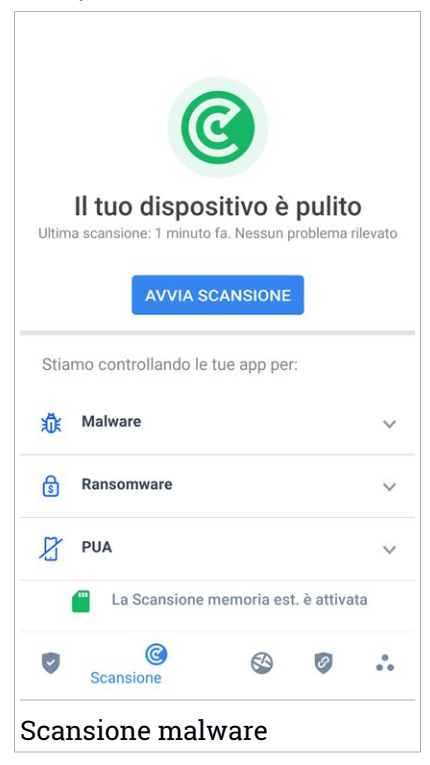

Di norma, Bitdefender Mobile Security esaminerà la memoria di archiviazione interna del dispositivo, incluso eventuali schede SD inserite. In questo modo, qualsiasi applicazione pericolosa che potrebbe trovarsi sulla scheda può essere rilevata prima ancora di provocare danni.

Per disattivare la funzione Esamina la memoria:

- 1. Tocca **Altro** nella barra di navigazione in basso.
- 2. Tocca **Impostazioni**.
- 3. Disattiva l'interruttore **Esamina la memoria** nell'area Scansione malware.

Se viene rilevata un'eventuale applicazione dannosa, saranno mostrate ulteriori informazioni e potrai rimuoverla, toccando il pulsante **DISINSTALLA**.

La scheda Scansione malware mostra lo stato del tuo dispositivo. Quando il dispositivo è protetto, la scheda è verde, mentre diventerà rossa, se il dispositivo richiede una scansione o in caso di eventuali azioni che necessitano di un tuo intervento.

Se la tua versione di Android è 7.1 o superiore, puoi accedere a un collegamento a Malware Scanner così da poter eseguire scansioni più velocemente, senza aprire l'interfaccia di Bitdefender Mobile Security. Per farlo, tieni premuta l'icona di Bitdefender nella schermata Home o nel drawer

Applicazioni, e seleziona l'icona ...

### <span id="page-12-0"></span>4. PROTEZIONE WEB

Utilizzando i servizi cloud di Bitdefender, Protezione Web esamina le pagine we a cui accedi con il portale predefinito di Android, Google Chrome, Firefox, Opera, Opera Mini, Edge, Samsung Internet e Dolphin. Un elenco completo dei browser supportati è disponibile nella sezione Sicurezza Web.

### Nota

In Android 6, per la funzione Protezione web sono richiesti alcuni permessi aggiuntivi.

Consenti di registrare il servizio di accessibilità e tocca **ATTIVA** quando richiesto. Tocca **Antivirus** e attiva l'interruttore, poi conferma che sei d'accordo con l'accesso al permesso del dispositivo.

Protezione web di Bitdefender è impostata per avvisarti di utilizzare Bitdefender VPN ogni volta che accedi a un sito bancario. La notifica compare nella barra di stato. Ti consigliamo di usare Bitdefender VPN mentre sei connesso al tuo account bancario così da proteggere i tuoi dati da potenziali violazioni di sicurezza.

Per disattivare la notifica di Protezione web:

- 1. Tocca **Altro** nella barra di navigazione in basso.
- 2. Tocca **Impostazioni**.
- 3. Disattiva il corrispondente interruttore nell'area Protezione web.

# Bitdefender Mobile Security

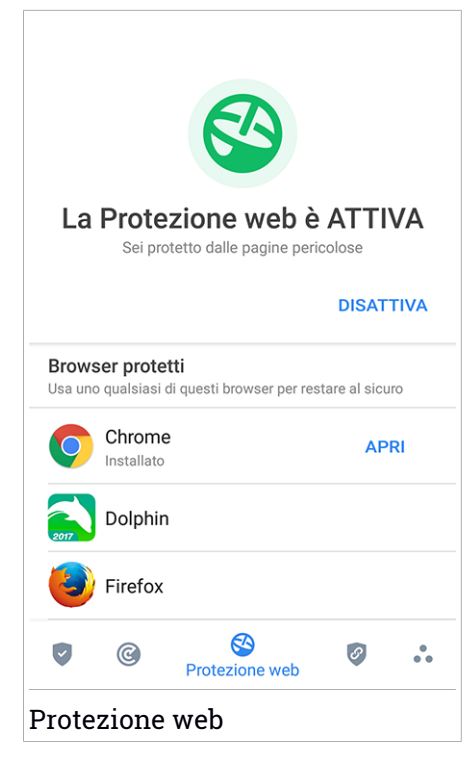

### <span id="page-14-0"></span>5. VPN

Con Bitdefender VPN puoi mantenere privati i tuoi dati ogni volta che ti connetti a reti wireless non protette mentre sei in aeroporti, centri commerciali, bar o alberghi. In questo modo, è possibile evitare situazioni spiacevoli, come furti di dati personali o tentativi di rendere accessibile il tuo indirizzo IP a pirati informatici.

Il VPN opera come una sorta di tunnel tra il tuo dispositivo e la rete a cui ti connetti, proteggendo la tua connessione, cifrando i dati usando una cifratura di tipo bancario e nascondendo il tuo indirizzo IP, ovunque ti trovi. Il tuo traffico viene reindirizzato a un server indipendente, rendendo quindi il tuo dispositivo quasi impossibile da identificare tra la miriade di altri dispositivi che stanno usando i nostri servizi. Inoltre, mentre ti connetti a Internet tramite Bitdefender VPN, puoi accedere a contenuti che normalmente sono limitati ad alcuni paesi.

### Nota

Alcuni paesi censurano Internet e quindi l'utilizzo di VPN sul loro territorio è vietato per legge. Per evitare conseguenze legali, potrebbe comparire un messaggio di avviso quando provi a utilizzare la funzionalità VPN di Bitdefender per la prima volta. Continuando a utilizzare tale funzionalità, confermi di essere a conoscenza dei regolamenti applicabili nel paese in cui ti trovi e dei rischi a cui potresti incorrere.

Ci sono due modi per attivare o disattivare Bitdefender VPN:

● Tocca **CONNETTI** nella scheda VPN della Dashboard.

Viene mostrato lo stato di Bitdefender VPN.

● Tocca **VPN** nella barra di navigazione in basso, e poi tocca **CONNETTI**.

Tocca **CONNETTI** ogni volta che vuoi restare protetto mentre sei conesso a reti wireless non affidabili.

Tocca **DISCONNETTI** ogni volta che vuoi disattivare la connessione.

### Nota

La prima volta che attivi VPN, ti verrà chiesto di consentire a Bitdefender di impostare una connessione VPN, che monitorerà il traffico di rete. Tocca **OK** per continuare.

### Bitdefender Mobile Security

Se la tua versione di Android è 7.1 o superiore, puoi accedere a un collegamento a Bitdefender VPN così da poter eseguire scansioni più velocemente, senza aprire l'interfaccia di Bitdefender Mobile Security. Per farlo, tieni premuta l'icona di Bitdefender nella schermata Home o nel drawer

Applicazioni, e seleziona l'icona

Per risparmiare la batteria, ti consigliamo di disattivare la funzionalità VPN quando non ti serve.

Se hai un abbonamento premium e ti piacerebbe connetterti a un server a tuo piacimento, tocca **Posizione server** nella funzionalità VPN e poi seleziona l'ubicazione desiderata. Per maggiori dettagli sugli abbonamenti a VPN, fai riferimento a [«Abbonamenti»](#page-16-0) (p. 14).

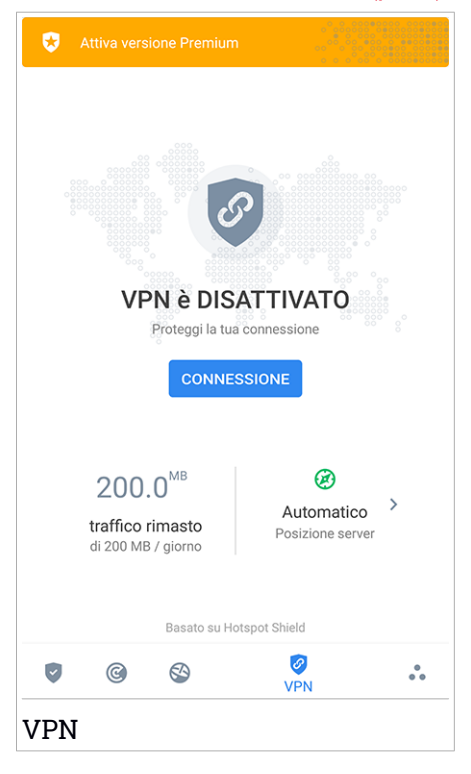

### Impostazioni VPN

Per una configurazione avanzata della tua VPN:

- 1. Tocca **Altro** nella barra di navigazione in basso.
- 2. Tocca **Impostazioni**.

Nell'area VPN, puoi configurare le seguenti opzioni:

- Accesso rapido a VPN Nella barra di stato del tuo dispositivo comparirà una notifica per consentirti di attivare rapidamente VPN.
- <span id="page-16-0"></span>● Avviso rete Wi-Fi aperta - Ogni volta che ti connetti a una rete Wi-Fi aperta, ti verrà segnalato nella barra di stato del tuo dispositivo di usare VPN.

### Abbonamenti

Bitdefender VPN offre gratuitamente una quota di traffico giornaliera di 200 MB per proteggere la tua connessione ogni volta che ti serve, connettendoti automaticamente all'ubicazione del server ottimale.

Per ottenere traffico illimitato e accesso senza restrizioni a contenuti in tutto il mondo scegliendo l'ubicazione del server che preferisci, fai l'upgrade alla versione premium.

Puoi fare l'upgrade alla versione Bitdefender Premium VPN in qualsiasi momento toccando **ATTIVA REMIUM** disponibile nella Dashboard, o nella finestra VPN **Attiva versione Premium**.

L'abbonamento Bitdefender Premium VPN è indipendente dall'abbonamento a Bitdefender Mobile Security, il che significa che potrai usarlo per la sua intera disponibilità, indipendentemente dallo stato dell'abbonamento della sicurezza. Se l'abbonamento Bitdefender Premium VPN scadesse, ma quello a Bitdefender Mobile Security fosse ancora attivo, sarà riconvertito al piano gratuito.

Bitdefender VPN è un prodotto multipiattaforma, disponibile nei prodotti Bitdefender compatibili con Windows, macOS, Android e iOS. Una volta fatto l'upgrade al piano premium, potrai utilizzare il tuo abbonamento su tutti i prodotti, a patto di eseguire l'accesso allo stesso account di Bitdefender.

### <span id="page-17-0"></span>6. FUNZIONI ANTIFURTO

Bitdefender può aiutarti a localizzare il tuo dispositivo e impedire che i tuoi dati personali finiscano nelle mani sbagliate.

Tutto ciò che devi fare è attivare Anti-Theft dal dispositivo e, quando necessario, accedere a **Bitdefender Central** da un qualsiasi browser web, ovunque ti trovi.

### Nota

L'interfaccia di Anti-Theft include anche un link alla app Bitdefender Central su Google Play Store. Puoi utilizzarlo per scaricare la app, nel caso non lo avessi già fatto.

Bitdefender Mobile Security offre le seguenti funzioni Antifurto:

#### **Localizzazione remota**

Scopri la posizione attuale del tuo dispositivo su Google Maps. La posizione è aggiornata ogni 5 secondi, in modo da poterlo rintracciare, se è in movimento.

L'accuratezza della posizione dipende da come Bitdefender può rilevarla:

- Se nel dispositivo il GPS è attivato, la sua posizione può essere determinata con un'accuratezza di un paio di metri, finché resta nel raggio dei satelliti GPS (ad esempio, non dentro a un edificio).
- Se il dispositivo è in un edificio, la sua posizione può essere determinata entro decine di metri, se il Wi-Fi è attivato e ci sono reti wireless disponibili nel suo raggio d'azione.
- Diversamente, la posizione sarà determinata usando solo le informazioni dalla rete mobile, che offrono un'accuratezza non superiore a diverse centinaia di metri.

#### **Blocco remoto**

Blocca lo schermo del dispositivo e imposta un codice PIN per sbloccarlo.

#### **Cancellazione remota**

Rimuovi tutti i dati personali dal dispositivo che hai smarrito.

#### **Invia avviso al disp. (Scream)**

Invia un messaggio in remoto che comparirà sullo schermo del dispositivo oppure fallo suonare.

Se perdi il dispositivo, puoi indicare a chi lo trova come restituirlo, facendo comparire un messaggio sul suo schermo.

Se hai smarrito il tuo dispositivo e probabilmente non è molto lontano (ad esempio, da qualche parte in casa o in ufficio), quale modo migliore di ritrovarlo, se non farlo suonare? Il dispositivo emetterà un suono, anche se è in modalità silenziosa.

### Attivare Antifurto

Per attivare le funzioni dell'Anti-Theft, completa semplicemente la fase di configurazione dalla scheda Anti-Theft, disponibile nell'interfaccia.

In alternativa, puoi attivare l'Anti-Theft seguendo questi passaggi:

- 1. Tocca **Altro** nella barra di navigazione in basso.
- 2. Tocca **Q** Anti-Theft.
- 3. Tocca **ATTIVA**.
- 4. Per aiutarti ad attivare questa funzione, sarà attivata la seguente procedura:

### Nota

In Android 6, la funzione Anti-Theft richiede alcuni permessi aggiuntivi. Per attivare l'opzione, segui questi passaggi:

- a. Tocca **Attiva Anti-Theft** e poi tocca **ATTIVA**.
- b. Consenti all'**Antivirus** di accedere alla posizione del tuo dispositivo.

#### a. **Dai privilegi di amministratore**

Questi privilegi sono essenziali per il funzionamento del modulo Anti-Theft e per continuare è necessario assegnarli.

#### b. **Imposta PIN applicazione**

Per impedire l'accesso non autorizzato al tuo dispositivo, occorre impostare un codice PIN. Ad ogni tentativo di accesso, sarà necessario inserire il PIN. In alternativa, su dispositivi che supportano l'autenticazione tramite impronte digitali, potrà essere utilizzata una conferma tramite impronta digitale invece del codice PIN configurato.

Lo stesso codice PIN viene usato da Blocco App per proteggere le tue applicazioni installate.

#### c. **Attiva Scatta foto**

Ogni volta che qualcuno tenta di sbloccare il tuo dispositivo senza successo con l'opzione Scatta foto attiva, Bitdefender gli scatterà una foto.

Più precisamente, ogni volta che si sbaglia per tre volte di fila a digitare il codice PIN o la password o a confermare l'impronta digitale impostati per proteggere la app, la fotocamera frontale scatta una foto. La foto viene salvata con tanto di indicazione e ora e può essere vista quando si apre Bitdefender Mobile Security la finestra Antifurto. In alternativa, puoi visualizzare la foto scattata nel tuo account di Bitdefender:

- i. Vai a: [https://central.bitdefender.com.](https://central.bitdefender.com)
- ii. Accedi al tuo account.
- iii. Tocca nell'angolo in alto a sinistra della schermata e seleziona **I miei dispositivi**.
- iv. Seleziona il tuo dispositivo Android, quindi la scheda **Anti-Theft**.
- v. Tocca **a** accanto a **Controlla le tue fotografie** per vedere le ultime foto scattate.

Vengono salvate solo le due foto più recenti.

Una volta attivata la funzionalità Anti-Theft, puoi attivare o disattivare i comandi del Controllo web individualmente dalla finestra Anti-Thefttoccando le opzioni corrispondenti.

# Utilizzare le funzioni Anti-Theft da Bitdefender Central

### Nota

Tutte le funzioni di Anti-Theft richiedono che l'opzione **Dati in background** sia attivata nelle impostazioni di utilizzo dei dati del dispositivo.

Per accedere alle funzionalità di Anti-Theft dal tuo account di Bitdefender:

- 1. Accedi a [Bitdefender](#page-31-1) Central.
- 2. Tocca nell'angolo in alto a sinistra della schermata e seleziona **I miei dispositivi**.
- 3. Nella finestra **I MIEI DISPOSITIVI**, seleziona la scheda del dispositivo selezionato.
- 4. Seleziona la scheda **Anti-Theft**.
- 5. Nel campo inferiore della finestra, tocca " e poi il pulsante corrispondente alla funzionalità che vuoi utilizzare:

**Localizza** - Mostra la posizione del dispositivo su Google Maps.

 $(\cdot)$ **Avviso** - Digita un messaggio da far comparire sul dispositivo e/o fai suonare un allarme.

8 **Blocca** - Blocca il dispositivo e imposta un codice PIN per sbloccarlo.

**Cancella** - Elimina tutti i dati dal dispositivo.

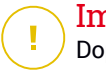

動

#### Importante

Dopo aver cancellato il contenuto di un dispositivo, tutte le funzioni Antifurto cessano di funzionare.

**MOSTRA IP** - Mostra l'ultimo indirizzo IP per il dispositivo selezionato.

### Impostazioni Anti-Theft

Se desideri attivare o disattivare i comandi remoti:

- 1. Tocca **Altro** nella barra di navigazione in basso.
- 2. Tocca **Q** Anti-Theft.
- 3. Attiva o disattiva le opzioni desiderate.

# <span id="page-21-0"></span>7. PRIVACY DELL'ACCOUNT

Privacy dell'account di Bitdefender rileva se si sono verificate violazioni di dati negli account che utilizzi per fare pagamenti e acquisti online, o per accedere a diversi siti web e app online. I dati che potrebbero essere stati memorizzati in un account possono essere password, dati della carta di credito o informazioni bancarie, e, se non protetti correttamente, potrebbero verificarsi furti d'identità o invasioni alla privacy.

Lo stato della privacy di un account viene mostrato subito dopo la conferma.

Vengono impostati nuovi controlli automatici in background, ma è anche possibile eseguire scansioni manuali su base giornaliera.

Le notifiche saranno mostrate ogni volta che vengono scoperte nuove violazioni che includono uno degli account e-mail verificati.

Per iniziare a proteggere le informazioni personali:

- 1. Tocca **Altro** nella barra di navigazione in basso.
- 2. Tocca **Privacy account**.
- 3. Tocca **COME INIZIARE**.
- 4. Comparirà l'indirizzo e-mail utilizzato per creare il tuo account di Bitdefender e sarà aggiunto automaticamente all'elenco degli account monitorati.
- 5. Per aggiungere un altro account, tocca **AGGIUNGI ACCOUNT** nella finestra Privacy account e poi inserisci l'indirizzo e-mail.

Tocca **AGGIUNGI** per continuare.

Bitdefender deve confermare questo account prima di mostrare informazioni private. Inoltre, viene inviata un'e-mail con un codice di conferma all'indirizzo fornito.

Controlla la tua casella di posta e inserisci il codice che hai ricevuto nella sezione **Privacy dell'account** della tua app. Se non riesci a trovare l'e-mail di conferma nei tuoi messaggi in arrivo, controlla la cartella dello Spam.

Viene mostrato lo stato della privacy dell'account confermato.

Se in uno degli account viene rilevata una violazione, ti consigliamo di modificarne la password il prima possibile. Per creare una password sicura, segui questi suggerimenti:

- Deve contenere almeno otto caratteri.
- Includi sia caratteri minuscoli che maiuscoli.
- Aggiungi almeno un numero o simbolo, come #, @, % or !.

Una volta protetto un account coinvolto in una violazione della privacy, puoi confermare le modifiche spuntando le violazioni rilevate come **Risolto**. Per farlo:

- 1. Tocca **Altro** nella barra di navigazione in basso.
- 2. Tocca **Privacy account**.
- 3. Tocca l'account che hai appena protetto.
- 4. Tocca la violazione da cui hai protetto l'account.
- 5. Tocca **RISOLTO** per confermare che l'account è protetto.

Quando tutte le violazioni rilevate sono state segnate come **Risolte**, l'account non apparirà più come violato, almeno fino al rilevamento di una nuova violazione.

Per smettere di essere avvisati ogni volta che vengono eseguite scansioni automatiche:

- 1. Tocca **Altro** nella barra di navigazione in basso.
- 2. Tocca **Impostazioni**.
- 3. Disattiva l'interruttore corrispondente nell'area Privacy account.

### <span id="page-23-0"></span>8. BLOCCO APP

Le applicazioni installate, così come e-mail, foto o messaggi, possono includere dati personali che si desidera mantenere privati, limitando l'accesso ad essi in modo selettivo.

Blocco App consente di bloccare l'accesso non autorizzato alle applicazioni, impostando un codice di accesso PIN. Il codice PIN impostato deve essere di almeno 4 cifre ma non più lungo di 8, ed è richiesto ogni volta che si vuole accedere alle applicazioni con restrizioni selezionate.

In alternativa, su dispositivi che supportano l'autenticazione tramite impronte digitali, potrà essere utilizzata una conferma tramite impronta digitale invece del codice PIN configurato.

# Attivare Blocco App

Per limitare l'accesso alle applicazioni selezionate, configura Blocco App dalla scheda visualizzata nell'interfaccia, dopo aver attivato l'Anti-Theft.

In alternativa, puoi attivare Blocco App seguendo questi passaggi:

- 1. Tocca **Altro** nella barra di navigazione in basso.
- 2. Tocca **Blocco App**.
- 3. Tocca **ATTIVA**.
- 4. Consenti a Bitdefender Security di accedere ai dati di utilizzo.
- 5. Consenti **trascinamento su altre app**.
- 6. Torna alla app, configura il codice d'accesso e poi tocca **IMPOSTA PIN**.

# **Nota**

Questo passaggio è disponibile solo se non hai configurato in precedenza il PIN in Anti-Theft.

7. Attiva l'opzione Scatta foto per catturare un'immagine di chiunque cercherà di accedere ai tuoi dati privati.

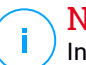

### Nota

In Android 6, per la funzione Scatta foto sono richiesti alcuni permessi aggiuntivi.

Per attivarla, consenti all'**Antivirus** di scattare foto e registrare video.

8. Seleziona le app che vuoi proteggere.

Utilizzando un PIN o un'impronta digitale errata per cinque volte di fila, si attiverà una sessione di tempo massimo consentito di 30 secondi. In questo modo, sarà bloccato ogni tentativo di accedere alle app protette.

#### Nota

Lo stesso codice PIN viene usato da Antifurto per aiutarti a localizzare il tuo dispositivo.

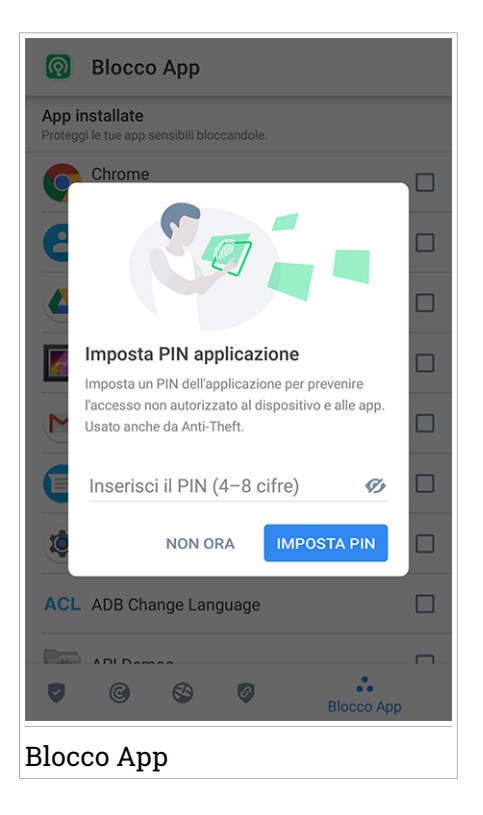

# Modalità Blocco

La prima volta che aggiungi una app a Blocco App, compare la schermata della modalità Blocco App. Qui puoi scegliere quando la funzione Blocco App deve proteggere le app installate sul tuo dispositivo.

Puoi selezionare una delle seguenti opzioni:

- **Richiede uno sblocco ogni volta** Ogni volta che si accede alle app bloccate, dovrà essere utilizzato il codice PIN o l'impronta digitale impostati.
- **Mantieni sbloccato fino allo spegnimento dello schermo** L'accesso alle tue app sarà valido fino a quando lo schermo non si spegnerà.
- **Blocca dopo 30 secondi** Puoi uscire e accedere di nuovo alle app sbloccate entro 30 secondi.

Se vuoi cambiare l'impostazione selezionata:

- 1. Tocca **Altro** nella barra di navigazione in basso.
- 2. Tocca **Impostazioni**.
- 3. Tocca **Richiede uno sblocco ogni volta** nell'area Blocco App.
- 4. Scegli l'opzione desiderata.

### Impostazioni Blocco App

Per una configurazione avanzata di Blocco App:

- 1. Tocca **Altro** nella barra di navigazione in basso.
- 2. Tocca **Impostazioni**.

Nell'area Blocco App, puoi configurare le seguenti opzioni:

- **Suggerimento app sensibile** Ricevi una notifica di blocco ogni volta che stai installato una app sensibile.
- **Richiede una sblocco ogni volta** Scegli una delle opzioni di blocco e sblocco disponibili.
- **Sblocco rapido** Mantieni le app sbloccate finché sei connesso a una rete Wi-Fi affidabile.
- **Tastiera casuale** Impedisce la lettura del PIN rendendo casuale le posizioni dei numeri.

### Scatta foto

Con Scatta foto di Bitdefender, puoi cogliere sul fatto amici o parenti, evitando che i loro occhi curiosi sbircino i tuoi file o le app che utilizzi.

Il suo funzionamento è davvero semplice: ogni volta che si sbaglia per tre volte di fila a digitare il codice PIN o a confermare l'impronta digitale impostati per proteggere la app, la fotocamera frontale scatta una foto. La foto viene salvata con tanto di indicazione e ora e può essere vista quando si apre Bitdefender Mobile Security e si accede alla funzione Blocco App.

#### Nota

Questa funzionalità è disponibile solo per telefoni dotati di una fotocamera frontale.

Per configurare la funzione Scatta foto di Blocco App:

- 1. Tocca **Altro** nella barra di navigazione in basso.
- 2. Tocca **Impostazioni**.
- 3. Attiva l'interruttore corrispondente nell'area Scatta foto.

Le foto scattate in caso di inserimento di un PIN errato sono mostrate nella finestra di Blocco App e possono essere visualizzate a schermo intero.

In alternativa, possono essere visualizzati nel tuo account di Bitdefender:

- 1. Vai a: [https://central.bitdefender.com.](https://central.bitdefender.com)
- 2. Accedi al tuo account.
- 3. Tocca nell'angolo in alto a sinistra della schermata e seleziona **I miei dispositivi**.
- 4. Seleziona il tuo dispositivo Android, quindi la scheda **Anti-Theft**.
- 5. Tocca accanto a **Controlla le tue fotografie** per vedere le ultime foto scattate.

Vengono salvate solo le due foto più recenti.

Per fermare l'invio delle foto scattate sul tuo account Bitdefender:

- 1. Tocca **Altro** nella barra di navigazione in basso.
- 2. Tocca **Impostazioni**.

3. Disattiva **Carica foto** nell'area Scatta foto.

# Sblocco rapido

Un metodo semplice per evitare che la funzione Blocco App richieda l'inserimento del codice PIN o la conferma dell'impronta digitale per le app protette ogni volta che si accede, basta attivare Sblocco rapido.

Con Sblocco rapido, puoi impostare come affidabili le reti Wi-Fi a cui ti connetti di solito e ogni volta che le userai, le impostazioni di blocco di Blocco App saranno disattivate per le app protette.

Per configurare la funzione Sblocco rapido:

- 1. Tocca **Altro** nella barra di navigazione in basso.
- 2. Tocca **Blocco App**.
- 3. Tocca il pulsante  $\blacksquare$ .
- 4. Tocca l'interruttore accanto a **Sblocca rapido**, se la funzionalità non è ancora stata attivata.

Convalida usando la tua impronta digitale o il tuo PIN.

La prima volta che attiverai la funzionalità, dovrai attivare i permessi locali. Tocca il pulsante **CONSENTI** e poi tocca ancora **CONSENTI**.

5. Tocca **AGGIUNGI** per impostare come affidabile la connessione Wi-Fi attualmente usata.

Nel caso si cambiasse idea, basterà disattivare la funzione e le reti Wi-Fi impostate come affidabili saranno trattate come se non lo fossero.

### <span id="page-28-0"></span>9. RAPPORTI

Nei Rapporti, è possibile trovare un registro dettagliato degli eventi inerenti le attività di scansione sul proprio dispositivo.

Ogni volta che si verifica qualcosa di rilevante per la sicurezza del dispositivo, un nuovo messaggio viene aggiunto ai Rapporti.

Per accedere alla sezione Rapporti:

- 1. Tocca **Altro** nella barra di navigazione in basso.
- 2. Tocca **Rapporti**.

Nella finestra Rapporti, sono disponibili le seguenti schede:

● **RAPPORTI SETTIMANALI** - Qui puoi accedere allo stato della protezione e le attività eseguite nella settimana attuale e in quella precedente. Il rapporto della settimana attuale viene generato ogni domenica e riceverai una notifica ogni volta che sarà disponibile.

In questa sezione, ogni settimana troverai un nuovo suggerimento, perciò assicurati di visitarla regolarmente per sfruttare al massimo la tua app.

Per non ricevere più notifiche ogni volta che viene generato un rapporto:

- 1. Tocca **Altro** nella barra di navigazione in basso.
- 2. Tocca **Impostazioni**.
- 3. Disattiva l'interruttore **Notifica nuovo rapporto** nell'area Rapporti.
- **RAPPORTO ATTIVITÀ** Qui puoi verificare maggiori informazioni sulle attività della tua app Bitdefender Mobile Security da quando è stata installata sul tuo dispositivo Android.

Per eliminare il rapporto attività disponibile:

- 1. Tocca **Altro** nella barra di navigazione in basso.
- 2. Tocca **Impostazioni**.
- 3. Tocca **Cancella rapporto attività** e poi tocca **AZZERA**.

### <span id="page-29-0"></span>10. WEARON

Con WearON di Bitdefender, puoi trovare facilmente il tuo smartphone, nel caso l'avessi dimenticato in una sala riunioni in ufficio o su un cuscino del divano a casa. Il dispositivo può essere trovato anche se è in modalità silenziosa.

Mantieni questi funzione attivata per assicurarti di avere il tuo smartphone sempre a portata di mano.

**Nota** La funzione richiede Android 4.3 e Android Wear.

### Attivare WearON

Per usare WearON, devi solo connettere il tuo smartwatch all'applicazione Bitdefender Mobile Security e attivare la funzione con il seguente comando vocale:

Start:<Where is my phone>

**Bitdefender WearON** ha due comandi:

1. **Phone Alert**

Con la funzione Phone Alert, puoi trovare rapidamente il tuo smartphone ogni volta che ti allontani troppo da lui.

Se hai il tuo smartwatch con te, rileverà automaticamente la app sul tuo telefono vibrando ogni volta che sarà troppo distante e i dispositivi perderanno la connessione Bluetooth.

Per attivare questa funzione, apri Bitdefender Mobile Security, tocca **Impostazioni generali** nel menu e seleziona l'interruttore corrispondente sotto la sezione WearON.

2. **Allarme**

Trovare il tuo telefono non è mai stato così semplice. Ogni volta che hai dimenticato dove l'hai lasciato, tocca il comando Avvertimento sul tuo orologio, per far emettere un suono al tuo telefono.

### <span id="page-30-0"></span>11. INFO

Per trovare informazioni sulla versione di Bitdefender Mobile Security che hai installato, accedere e consultare l'Accordo di abbonamento e l'Informativa sulla privacy, e visualizzare le licenze open source:

- 1. Tocca **Altro** nella barra di navigazione in basso.
- 2. Tocca **Impostazioni**.
- 3. Tocca l'opzione desiderata nell'area Informazioni.

### <span id="page-31-0"></span>12. BITDEFENDER CENTRAL

Bitdefender Central è la piattaforma web che consente di accedere alle funzioni e ai servizi online del prodotto, oltre a eseguire in remoto alcune importanti funzioni sui dispositivi in cui è stato installato Bitdefender. Puoi accedere al tuo account Bitdefender da qualsiasi computer o dispositivo mobile connesso a internet, andando su <https://central.bitdefender.com>, oppure direttamente dalla app Bitdefender Central su dispositivi iOS e Android.

Per installare la app Bitdefender Central sui tuoi dispositivi:

- Su Android Cerca Bitdefender Central su Google Play e poi scarica e installa la app. Segui i passaggi richiesti per completare l'installazione.
- **Su iOS** Cerca Bitdefender Central su App Store, e poi scarica e installa la app. Segui i passaggi richiesti per completare l'installazione.

Una volta eseguito l'accesso, puoi utilizzare le seguenti attività:

- Scarica e installa Bitdefender su sistemi operativi Windows, macOS, iOS e Android. I prodotti che è possibile scaricare sono:
	- Bitdefender Mobile Security
	- Bitdefender Mobile Security for iOS
	- Bitdefender Antivirus for Mac
	- Linea di prodotti Bitdefender per Windows
- Gestisci e rinnova i tuoi abbonamenti di Bitdefender.
- <span id="page-31-1"></span>● Aggiungi nuovi dispositivi alla tua rete e gestiscili ovunque ti trovi.
- Proteggi i dispositivi nella rete e i loro dati da perdite o furti con la funzione [Anti-Theft](#page-17-0).

### Accedere al tuo account Bitdefender

- Ci sono due modi per accedere a Bitdefender Central
- Dal tuo browser web:
	- 1. Apri un browser web su un dispositivo con accesso a internet.
	- 2. Vai a: [https://central.bitdefender.com.](https://central.bitdefender.com)
	- 3. Accedi al tuo account usando il tuo indirizzo e-mail e la tua password.

● Dal tuo dispositivo Android o iOS:

Apri la app Bitdefender Central che hai installato.

Nota In questo materiale vengono fornite le opzioni e le istruzioni disponibili sulla piattaforma web.

### Autenticazione a due fattori

Il metodo dell'autenticazione a due fattori aggiunge un ulteriore livello di sicurezza al tuo account di Bitdefender, richiedendo un codice di autenticazione oltre alle tue credenziali di accesso. In questo modo, potrai impedire il furto del tuo account e proteggerlo da altri tipi di attacchi informatici, come keylogger, forza bruta o attacchi a dizionario.

### Attivare l'autenticazione a due fattori

Attivando l'autenticazione a due fattori, renderai il tuo account di Bitdefender molto più sicuro. La tua identità sarà verificata ogni volta che accederai a dispositivi diversi per installare uno dei prodotti Bitdefender, verificare lo stato del tuo abbonamento o eseguire attività in remoto sui tuoi dispositivi.

Per attivare l'autenticazione a due fattori:

- 1. Accedi a [Bitdefender](#page-31-1) Central.
- 2. Tocca l'icona  $\Omega$  nel lato destro superiore della schermata.
- 3. Tocca **account di Bitdefender** nel menu scorrevole.
- 4. Seleziona la scheda **Password e sicurezza**.
- 5. Tocca **Autenticazione a due fattori**.
- 6. Tocca **COME INIZIARE**.

Scegli uno dei seguenti metodi:

● **App Autenticatore** - Usa una app Autenticatore per generare un codice ogni volta che accedi al tuo account di Bitdefender.

Se vuoi usare una app Autenticatore, ma non sai quale scegliere, è disponibile un elenco con le app di autenticazione consigliate.

a. Tocca **USA APP AUTENTICATORE** per iniziare.

b. Per accedere a un dispositivo Android o iOS, usa il tuo dispositivo per esaminare il codice QR.

Per accedere su un portatile o computer, puoi aggiungere manualmente il codice mostrato.

Tocca **CONTINUA**.

- c. Inserisci il codice fornito dalla app o quello mostrato nel passaggio precedente e poi tocca **ATTIVA**.
- **E-mail** ogni volta che accedi al tuo account di Bitdefender, un codice di verifica sarà inviato alla tua casella di posta. Controlla il tuo account e-mail e poi inserisci il codice che hai ricevuto.
	- a. Tocca **USA E-MAIL** per iniziare.
	- b. Controlla il tuo account e-mail e inserisci il codice fornito.

Ricordati che hai cinque minuti per controllare il tuo account di posta e inserire il codice generato. Se il tempo dovesse scadere, dovrai generare un nuovo codice seguendo gli stessi passaggi.

- c. Tocca **ATTIVA**.
- d. Ti vengono forniti dieci codici di attivazione. Puoi copiare, scaricare o stampare l'elenco e usarlo se dovessi perdere il tuo indirizzo e-mail o non potrai accedere. Ogni codice può essere usato una sola volta.
- e. Tocca **FATTO**.

Nel caso non volessi più usare l'autenticazione a due fattori:

- 1. Tocca **DISATTIVA L'AUTENTICAZIONE A DUE FATTORI**.
- 2. Controlla la tua app o il tuo account e-mail e inserisci il codice che hai ricevuto.

Se hai scelto di ricevere il codice di autenticazione via e-mail, hai cinque minuti per controllare il tuo account e-mail e inserire il codice generato. Se il tempo dovesse scaricre, dovrai generare un nuovo codice seguendo gli stessi passaggi.

3. Conferma la tua scelta.

# Aggiungere dispositivi affidabili

Per assicurarti che solo tu possa accedere al tuo account di Bitdefender, potrebbe servirti un codice. Se vuoi saltare questo passaggio ogni volta che ti connetti allo stesso dispositivo, ti consigliamo di inserirlo tra i dispositivi affidabili.

Per aggiungere dispositivi ai dispositivi affidabili:

- 1. Accedi a [Bitdefender](#page-31-1) Central.
- 2. Tocca l'icona  $\Omega$  nel lato destro superiore della schermata.
- 3. Tocca **account di Bitdefender** nel menu scorrevole.
- 4. Seleziona la scheda **Password e sicurezza**.
- 5. Tocca **Dispositivi affidabili**.
- 6. Viene mostrato l'elenco con i dispositivi su cui è stato installato Bitdefender. Tocca il dispositivo desiderato.

Puoi aggiungere quanti dispositivi desideri, a patto che abbiano installato Bitdefender e che il tuo abbonamento sia valido.

# I miei dispositivi

L'area **I MIEI DISPOSITIVI** nel tuo account Bitdefender ti consente d'installare, gestire e utilizzare in remoto il tuo prodotto Bitdefender su qualsiasi dispositivo, a condizione che sia acceso e connesso a Internet. Le schede del dispositivo mostrano il nome del dispositivo, lo stato di protezione e l'eventuale presenza di rischi che influenzano i dispositivi.

Per identificare facilmente i tuoi dispositivi, puoi personalizzarne il nome:

- 1. Accedi a [Bitdefender](#page-31-1) Central.
- 2. Tocca nell'angolo in alto a sinistra della schermata e seleziona **I miei dispositivi**.
- 3. Tocca la scheda del dispositivo desiderato e poi tocca \* nell'angolo in alto a destra dello schermo.
- 4. Seleziona **Impostazioni**.
- 5. Inserisci un nuovo nome nel campo **Nome dispositivo** e seleziona **SALVA**.

Puoi creare e assegnare un proprietario a ogni dispositivo per una gestione migliore:

1. Accedi a [Bitdefender](#page-31-1) Central.

- 2. Tocca nell'angolo in alto a sinistra della schermata e seleziona **I miei dispositivi**.
- $3.$  Tocca la scheda del dispositivo desiderato e poi tocca  $\cdot$  nell'angolo in alto a destra dello schermo.
- 4. Seleziona **Profilo**.
- 5. Tocca **Aggiungi proprietario**, poi compila i campi corrispondenti. Personalizza il profilo aggiungendo una foto e selezionando una data di nascita.
- 6. Tocca **AGGIUNGI** per salvare il profilo.
- 7. Seleziona il proprietario desiderato dall'elenco **Proprietario dispositivo** e tocca **ASSEGNA**.

Per maggiori informazioni e altre azioni in remoto riguardo il tuo prodotto Bitdefender su un determinato dispositivo, tocca la scheda del dispositivo desiderato.

Una volta selezionata la scheda di un dispositivo, saranno disponibili le seguenti schede:

● **Dashboard**. In questa finestra, puoi visualizzare maggiori dettagli sul dispositivo selezionato, controllare il suo stato di protezione, lo stato di Bitdefender VPN e quante minacce sono state bloccate negli ultimi sette giorni. Lo stato di protezione può essere verde, quando nessun problema influenza il dispositivo, giallo quando il dispositivo richiede le tue attenzioni, e rosso, quando il dispositivo è a rischio. In caso di problemi sul dispositivo, tocca la freccia a tendina nella parte superiore dell'area dello stato per scoprire maggiori dettagli. Qui puoi risolvere manualmente i problemi che influenzano la sicurezza dei tuoi dispositivi.

● **Protezione**. Da questa finestra puoi eseguire una scansione sul dispositivo in modalità remota. Tocca il pulsante **ESAMINA** per avviare il processo. Puoi anche verificare quando è stata eseguita l'ultima scansione sul dispositivo oltre a un rapporto sulla stessa, con tutte le informazioni più importanti.

● **Anti-Theft**. Nel caso smarrissi il tuo dispositivo, con la funzione Anti-Theft puoi localizzarlo e sfruttare alcune azioni in remoto. Tocca **LOCALIZZA** per scoprire la posizione del dispositivo. Sarà mostrata l'ultima posizione nota, insieme a data e ora. Per maggiori dettagli su questa funzione, fai riferimento a «*Funzioni [Antifurto](#page-17-0)*» (p. 15).

### I miei abbonamenti

La piattaforma Bitdefender Central ti dà la possibilità di gestire facilmente gli abbonamenti per tutti i tuoi dispositivi.

### Controllare gli abbonamenti disponibili

Per controllare gli abbonamenti disponibili:

- 1. Accedi a [Bitdefender](#page-31-1) Central.
- 2. Tocca nell'angolo in alto a sinistra dello schermo e seleziona **I miei abbonamenti**.

Qui puoi avere maggiori informazioni sulla disponibilità degli abbonamenti che possiedi e il numero di dispositivi che li utilizza.

Puoi aggiungere un nuovo dispositivo a un abbonamento o rinnovarlo, selezionando una scheda d'abbonamento.

### Aggiungi un nuovo dispositivo

Se l'abbonamento copre più di un dispositivo, è possibile aggiungerne un altro e installare Bitdefender Mobile Security su di esso, come descritto in [«Installazione](#page-4-1) di Bitdefender Mobile Security» (p. 2).

### Renew subscription

Se mancano meno di 30 giorni alla scadenza del tuo abbonamento e hai optato per il rinnovo automatico, puoi comunque rinnovarlo manualmente seguendo questi passaggi:

- 1. Accedi a [Bitdefender](#page-31-1) Central.
- 2. Tocca nell'angolo in alto a sinistra dello schermo e seleziona **I miei abbonamenti**.
- 3. Seleziona la scheda di abbonamento desiderata.
- 4. Tocca **RINNOVA** per continuare.

Si aprirà una pagina web nel tuo browser, da cui potrai rinnovare il tuo abbonamento a Bitdefender.

# <span id="page-37-0"></span>13. DOMANDE FREQUENTI

#### **Perché Bitdefender Mobile Security richiede una connessione a internet?**

L'applicazione deve comunicare con i server di Bitdefender per determinare lo stato della sicurezza delle applicazioni che controlla e delle pagine web visitate, ma anche per ricevere comandi dal tuo account Bitdefender, quando si utilizzano le funzioni Antifurto.

#### **A cosa serve ogni permesso di Bitdefender Mobile Security?**

- Accesso a Internet -> usato per la comunicazione con il cloud.
- Valutazione dello stato del telefono e dell'identità -> Usata per rilevare se il dispositivo è connesso a internet e per estrapolare determinate informazioni necessarie a creare un ID univoco per comunicare con il cloud di Bitdefender.
- Lettura e scrittura segnalibri del browser -> Il modulo Protezione web elimina i siti dannosi dalla cronologia.
- Lettura dati del registro -> Bitdefender Mobile Security rileva tracce di attività minacciose dai registri di Android.
- Posizione -> Richiesta per localizzazione remota.
- Fotocamera -> richiesta per Scatta foto.
- Memoria -> usata per consentire a Scansione malware di esaminare la scheda SD.

#### **Come posso smettere di inviare a Bitdefender informazioni sulle app sospette?**

Di norma, Bitdefender Mobile Security invia rapporti ai server di Bitdefender su app sospette che stai installando. Queste informazioni sono essenziali per migliorare il rilevamento delle minacce e possono aiutarci a offrirti un'esperienza migliore in futuro. Nel caso volessi interrompere l'invio di queste informazioni sulle app sospette:

- 1. Tocca **Altro** nella barra di navigazione in basso.
- 2. Tocca **Impostazioni**.
- 3. Disattiva il **Rilevamento in-the-cloud** nell'area Scansione malware.

#### **Dove posso vedere maggiori dettagli sulle attività dell'app?**

Bitdefender Mobile Security salva un rapporto di tutte le azioni importanti, i cambiamenti di stato e gli altri messaggi critici relativi alle sue attività. Per accedere e visualizzare le attività della app:

- 1. Tocca **Altro** nella barra di navigazione in basso.
- 2. Tocca **Rapporti**.

Nella finestra RAPPORTI SETTIMANALI puoi accedere ai rapporti che vengono generati ogni settimana, mentre nella finestra RAPPORTO ATTIVITÀ puoi visualizzare maggiori informazioni sulle attività della tua app di Bitdefender.

#### **Ho dimenticato il codice PIN impostato per proteggere la mia applicazione. Che cosa posso fare?**

- 1. Accedi a [Bitdefender](#page-31-1) Central.
- 2. Tocca nell'angolo in alto a sinistra della schermata e seleziona **I miei dispositivi**.
- 3. Tocca la scheda del dispositivo desiderato e poi tocca  $\ddot{\cdot}$  nell'angolo in alto a destra dello schermo.
- 4. Seleziona **Impostazioni**.
- 5. Recupera il codice PIN dal campo **PIN per l'applicazione**.

#### **Come posso modificare il codice PIN impostato per Blocco App e Anti-Theft?**

Se desideri modificare il codice PIN impostato per Blocco App e Anti-Theft:

- 1. Tocca **Altro** nella barra di navigazione in basso.
- 2. Tocca **Impostazioni**.
- 3. Tocca **CODICE PIN** di sicurezza nell'area Anti-Theft.
- 4. Inserisci il codice PIN attuale.
- 5. Inserisci il nuovo codice PIN che vuoi impostare.

#### **Come posso disattivare la funzionalità Blocco App?**

Non c'è un'opzione per disattivare direttamente l'opzione Blocco app, ma puoi facilmente disattivarla togliendo la spunta delle caselle accanto alle app, dopo aver confermato il PIN o le impronte digitali impostate.

#### **Come posso impostare un'altra rete wireless come affidabile?**

Per iniziare, devi connettere il tuo dispositivo alla rete wireless che vuoi impostare come affidabile. Poi segui questi passaggi:

- 1. Tocca **Altro** nella barra di navigazione in basso.
- 2. Tocca **Blocco App**.
- 3. Tocca  $\blacksquare$  nell'angolo in alto a destra.
- 4. Tocca **AGGIUNGI** accanto alla rete che vuoi impostare come affidabile.

#### **Come posso smettere di vedere le fotografie scattate dai miei dispositivi?**

Per smettere di rendere visibili le fotografie scattate sui tuoi dispositivi:

- 1. Accedi a [Bitdefender](#page-31-1) Central.
- 2. Tocca  $\Omega$  nell'angolo in alto a destra dello schermo.
- 3. Tocca **Il mio account** nel menu scorrevole.
- 4. Seleziona la scheda **Impostazioni**.
- 5. Disattiva l'opzione **Mostra/non mostrare le foto scattate suituoi dispositivi**.

#### **Come posso mantenere sicuri i miei acquisti online?**

Quando si ignorano alcuni dettagli, gli acquisti online possono comportare dei rischi elevati. Per non cadere vittima di una frode, ti consigliamo di seguire questi suggerimenti:

- Mantieni la tua app di sicurezza aggiornata.
- Invia pagamenti online solo con la protezione dell'acquirente.
- Usa una VPN quando ti connetti a internet da reti wireless pubbliche e non protette.
- Presta attenzione alle password che hai assegnato ai tuoi account online. Devono essere sicure, includendo sia lettere maiuscole che minuscole, numeri e simboli (@, !, %, #, ecc.).
- Assicurati di inviare le tue informazioni sempre con connessioni sicure. L'estensione del sito web online deve essere HTTPS:// e non HTTP://.

#### **Quando dovrei utilizzare Bitdefender VPN?**

Devi fare sempre attenzione quando accedi, scarichi o invii contenuti su internet. Per assicurarti di essere sempre al sicuro durante la navigazione, ti consigliamo di utilizzare Bitdefender VPN quando:

- vuoi connetterti a reti wireless pubbliche
- vuoi accedere a contenuti che normalmente sono riservati a determinate aree, indipendentemente dal fatto che ti trovi a casa o all'estero
- vuoi mantenere i tuoi dati personali privati (nomi utente, password, informazioni della carta di credito, ecc.)
- vuoi nascondere il tuo indirizzo IP

#### **Bitdefender VPN avrà un impatto negativo sulla durata della batteria del mio dispositivo?**

Bitdefender VPN è stato sviluppato per proteggere i tuoi dati personali, nascondere il tuo indirizzo IP mentre sei connesso a reti wireless non protette e accedere a contenuti riservati in determinati paesi. Per evitare un consumo non necessario della batteria del tuo dispositivo, ti consigliamo di utilizzare VPN solo quando ne hai bisogno e disconnetterti quando sei offline.

#### **Perché riscontro rallentamenti in Internet mentre sono connesso con Bitdefender VPN?**

Bitdefender VPN è stato progettato per offrirti un'esperienza di navigazione sul web leggera; tuttavia, la tua connettività a Internet o la distanza del server a cui ti connetti potrebbero causare dei rallentamenti. In questo caso, se non è obbligatorio connetterti a un server ospitato molto distante (ad esempio negli Stati Uniti o in Cina), ti consigliamo di consentire a Bitdefender VPN di connettersi automaticamente al server più vicino o trovarne uno più vicino alla tua ubicazione attuale.

#### **Posso cambiare l'account Bitdefender collegato al dispositivo?**

Sì, puoi facilmente modificare l'account di Bitdefender collegato al tuo dispositivo seguendo questi passaggi:

- 1. Tocca **Altro** nella barra di navigazione in basso.
- 2. Tocca il tuo indirizzo e-mail.
- 3. Tocca **Esci dal tuo account**. Se è stato impostato un codice PIN, ti sarà chiesto di inserirlo.
- 4. Conferma la tua scelta.
- 5. Inserisci l'indirizzo email e la password del tuo account nei campi corrispondenti, e tocca **ACCEDI**.

#### **Quanto Bitdefender Mobile Security influenzerà le prestazioni e la durata della batteria del dispositivo?**

Abbiamo mantenuto un impatto minimo sulle prestazioni. L'applicazione si attiva solo quando serve, dopo aver installato un'applicazione, mentre si usa l'interfaccia o si esegue un controllo di sicurezza. Bitdefender Mobile Security non funziona in background mentre chiami gli amici, digiti un messaggio o giochi.

#### **Che cos'è la funzione Amministratore dispositivo?**

Amministratore disp. è una funzione Android che concede a Bitdefender Mobile Security i permessi necessari per eseguire in remoto determinate operazioni. Senza tali privilegi, il blocco remoto non funzionerebbe e la cancellazione remota non sarebbe in grado di rimuovere completamente i tuoi dati. Se desideri rimuovere l'applicazione, assicurati di revocare tali privilegi prima della disinstallazione, andando in **Impostazioni > Sicurezza > Seleziona Amministratori dispositivo**.

#### **Come risolvere il messaggio d'errore "No Google Token" che appare quando accedi a Bitdefender Mobile Security.**

Questo errore si verifica quando il dispositivo non è associato a un account Google, oppure se associato, un problema temporaneo impedisce la connessione a Google. Prova una delle seguenti soluzioni:

- Vai a Impostazioni Android > Applicazioni > Gestisci applicazioni > Bitdefender Mobile Security e tocca **Cancella dati**. Poi riprova ad accedere.
- Assicurati che il dispositivo sia associato con un account Google.

Per controllare la presenza di un account, vai in Impostazioni > Account e sincronizzazione e verifica se un account Google è indicato sotto la voce **Gestione account**. Se non c'è, riavvia il dispositivo e riprova ad accedere a Bitdefender Mobile Security.

● Riavvia il dispositivo e riprova ad accedere.

#### **In quali lingue è disponibile Bitdefender Mobile Security?**

Al momento, Bitdefender Mobile Security è disponibile nelle seguenti lingue:

- Brasiliano
- $\bullet$  Ceco
- Olandese
- Inglese

### Bitdefender Mobile Security

- Francese
- Tedesco
- Greco
- Ungherese
- Italiano
- Giapponese
- Coreano
- Polacco
- Portoghese
- Romeno
- Russo
- Spagnolo
- Svedese
- Thai
- Turco
- Vietnamita

Nelle prossime versioni saranno aggiunte altre lingue. Per cambiare la lingua dell'interfaccia di Bitdefender Mobile Security, vai alle impostazioni **Lingua & tastiera** del dispositivo e imposta la lingua che vuoi usare.

### <span id="page-43-0"></span>14 OTTENERE AILITO

Sono disponibili diverse risorse online per aiutarti a risolvere i tuoi problemi e le tue domande relative a Bitdefender.

● Centro di supporto di Bitdefender:

<http://www.bitdefender.it/support/consumer.html>

- Forum del supporto di Bitdefender:<http://forum.bitdefender.com>
- Il portale di sicurezza informatica HOTforSecurity:

<https://www.hotforsecurity.com/>

Puoi anche usare il tuo motore di ricerca preferito per trovare più informazioni sulla sicurezza del computer, i prodotti Bitdefender e la società.

# Centro di supporto di Bitdefender

Il Centro di supporto di Bitdefender è un archivio online di informazioni sui prodotti Bitdefender. Conserva, in un formato facilmente accessibile, le notifiche sui risultati delle attività di risoluzioni bug e problemi del supporto tecnico di Bitdefender e dei team di sviluppo, oltre ad articoli più generali sulla prevenzione delle minacce, la gestione delle soluzioni di Bitdefender con spiegazioni dettagliate e molti altri articoli.

Il Centro di supporto di Bitdefender è aperto al pubblico e liberamente esplorabile. Le molte informazioni contenute sono un altro mezzo per fornire ai clienti di Bitdefender le conoscenze tecniche che gli servono. Tutte le richieste di informazioni o segnalazioni di bug dai clienti di Bitdefender arrivano al Centro di supporto di Bitdefender, così come segnalazioni e informazioni su bug risolti o articoli tecnici per integrare i file di supporto del prodotto.

Il Centro di supporto di Bitdefender è disponibile in qualsiasi momento su <https://www.bitdefender.com/support/>.

# Forum supporto di Bitdefender

Il forum del supporto di Bitdefender fornisce agli utenti di Bitdefender un modo semplice per ottenere aiuto e aiutare gli altri.

Se il tuo prodotto Bitdefender non funziona bene e non riesce a rimuovere minacce specifici dal dispositivo o se hai qualche domanda sul suo funzionamento, pubblica il tuo problema o la tua domanda sul forum.

I tecnici del supporto di Bitdefender controllano le nuove discussioni sul forum per poterti assistere. Potresti ricevere una risposta o una soluzione anche da un utente di Bitdefender più esperto.

Prima di postare il tuo problema o la tua domanda, cerca nel forum un'eventuale discussione simile o collegata.

Il forum del supporto di Bitdefender è disponibile all'indirizzo <http://forum.bitdefender.com> in 5 lingue diverse: inglese, tedesco, francese, spagnolo e rumeno. Tocca il link **Protezione Casa/Ufficio** per accedere alla sezione dedicata ai prodotti per utenti standard.

### Portale HOTforSecurity

Il portale HOTforSecurity è una ricca fonte di informazioni sulla sicurezza. Ti consente di scoprire le varie minacce a cui è esposto il dispositivo quando si è connessi a internet (malware, phishing, spam, pirati informatici). Inoltre, un completo dizionario ti aiuta a comprendere il significato di tutti i termini più utilizzati nella sicurezza informatica con cui hai poca familiarità.

Vengono pubblicati regolarmente nuovi articoli per mantenerti sempre aggiornato sulle ultime minacce scoperte oltre alle tendenze attuali in fatto di sicurezza e altre informazioni sulla protezione del computer.

La pagina web HOTforSecurity è raggiungibile all'indirizzo [https://hotforsecurity.bitdefender.com/.](https://hotforsecurity.bitdefender.com/)